## **Ostatni etap rejestracji na platformie szkolnej ZSOiMS w Szklarskiej Porębie**

Jeżeli jeszcze tego nie wykonano należy przez 14 dni dokończyć proces rejestracji (potrzebny będzie do tego smartfon).

1. W trakcie logowania kliknij na przycisk "Dalej"

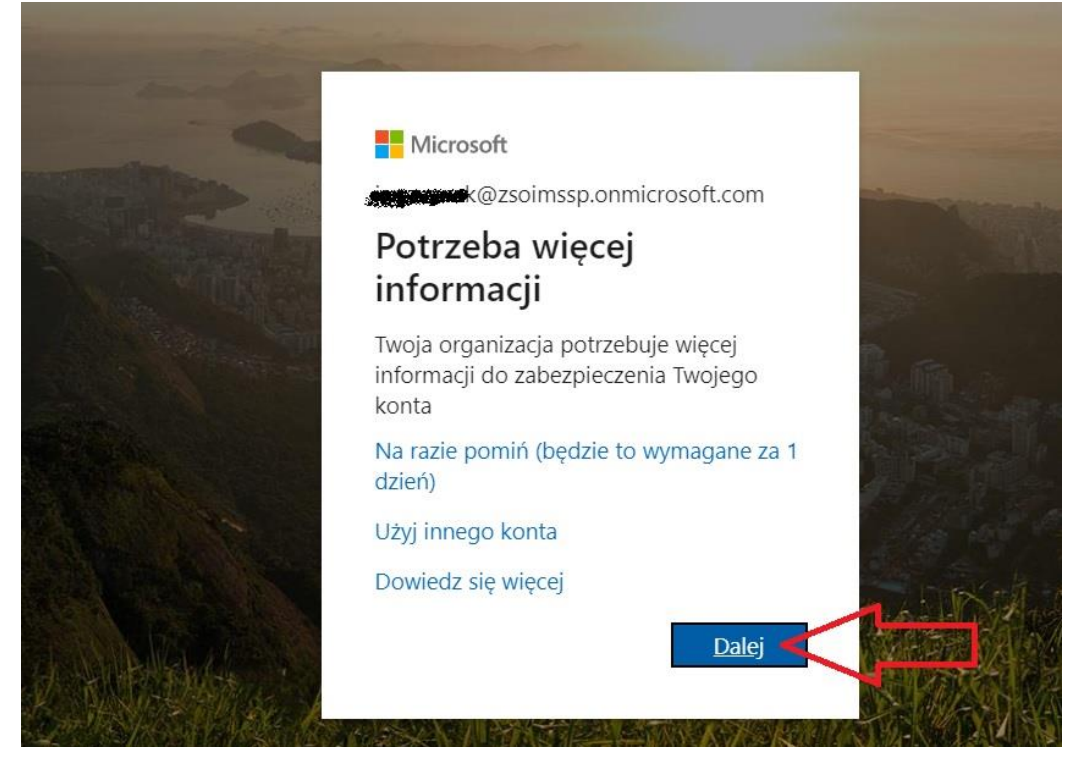

2. W kolejnym oknie możesz kliknąć na niebieski link i obejrzysz angielskojęzyczny film z instrukcją. Następnie proponujemy zaznaczyć pierwszą kropkę (przy: Odbieraj powiadomienia dotyczące weryfikacji) oraz kliknąć: Skonfiguruj

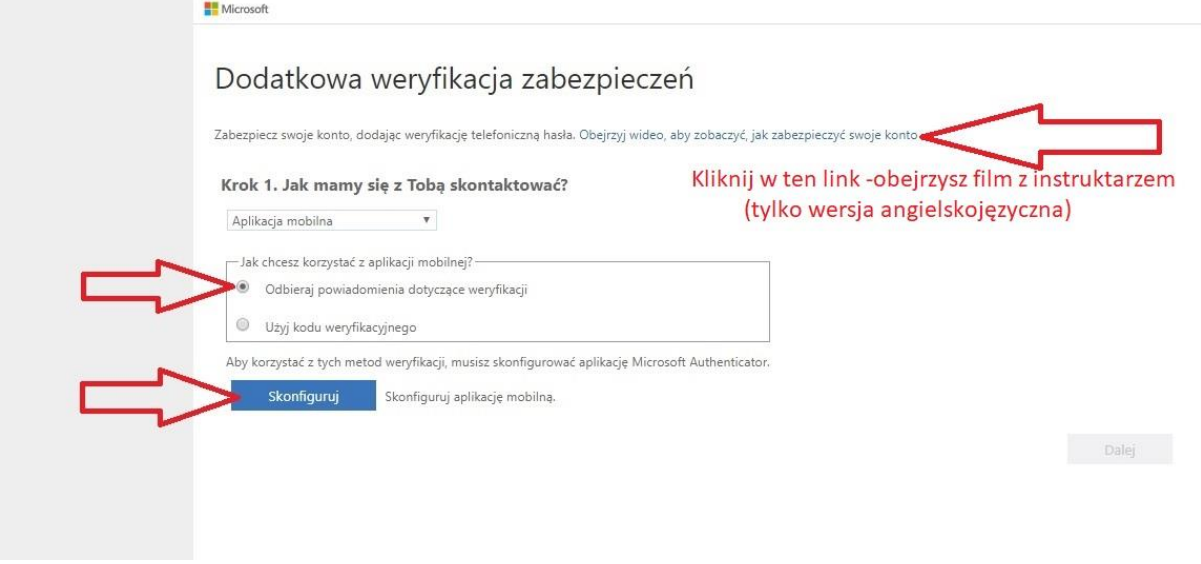

Spokojnie obejrzyj ten film zwłaszcza po 1 minucie i 29 sekundach nudnego wstępu. Zrobisz swoim smartfonem tak jak na tym filmie. Film z instrukcją dostępny jest również pod tym linkiem:

<https://www.youtube.com/watch?v=uWbkLuI4g30>

3. Następnie postępuj zgodnie z wyświetlonymi instrukcjami (tak jak pokazano w filmie) czyli zacznij od zainstalowania na swoim smartfon (ze Sklepu Play aplikację Microsoft Authenticator) i dalej postępuj zgodnie z instrukcjami widocznymi w oknie poniżej (tak jak zrobiono to na filmie) na koniec kliknij "Dalej"

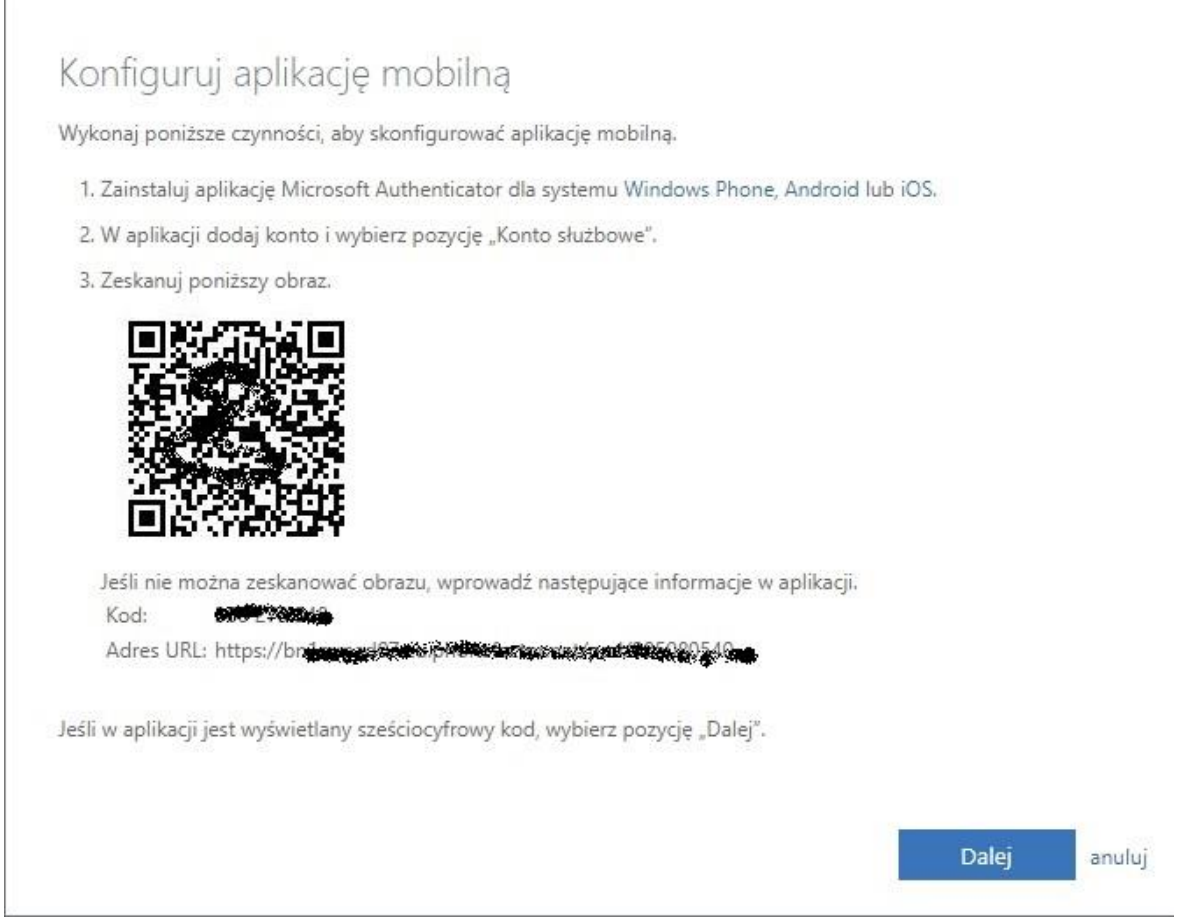

4. Potem dostaniesz jeszcze kod na swój smartfon i trzeba będzie potwierdzić, że to TY (coś tam klikając)